#### **1. Основные возможности дополнения**

Дополнение «Склад» – инструмент для управления приходом/расходом товаров для компаний в сфере торговли, позволяет вести полноценный торговый и складской учет, работать с клиентами и поставщиками, фиксировать остатки и формировать закупку товаров и т. п.

Основные возможности:

- формирование прихода/расхода товаров на складе;
- учет остатков товаров на складе;
- списание товаров со склада на основании таблицы счетов;
- уведомления о нулевом остатке товаров на складе.

## **2. Установка дополнения**

При установке дополнения «Склад» для его полной и корректной работы обязательным условием является установка полей связи с определенными таблицами, которые должны быть в текущей конфигурации, это такие таблицы, как «Счета», «Счет-фактура», «Прайслист», «Единицы измерения», «Клиенты», «Моя компания», «Расход».

То есть на этапе установки в соответствующих полях связи будут подсказки в виде рекомендуемых наименований таблиц и полей.

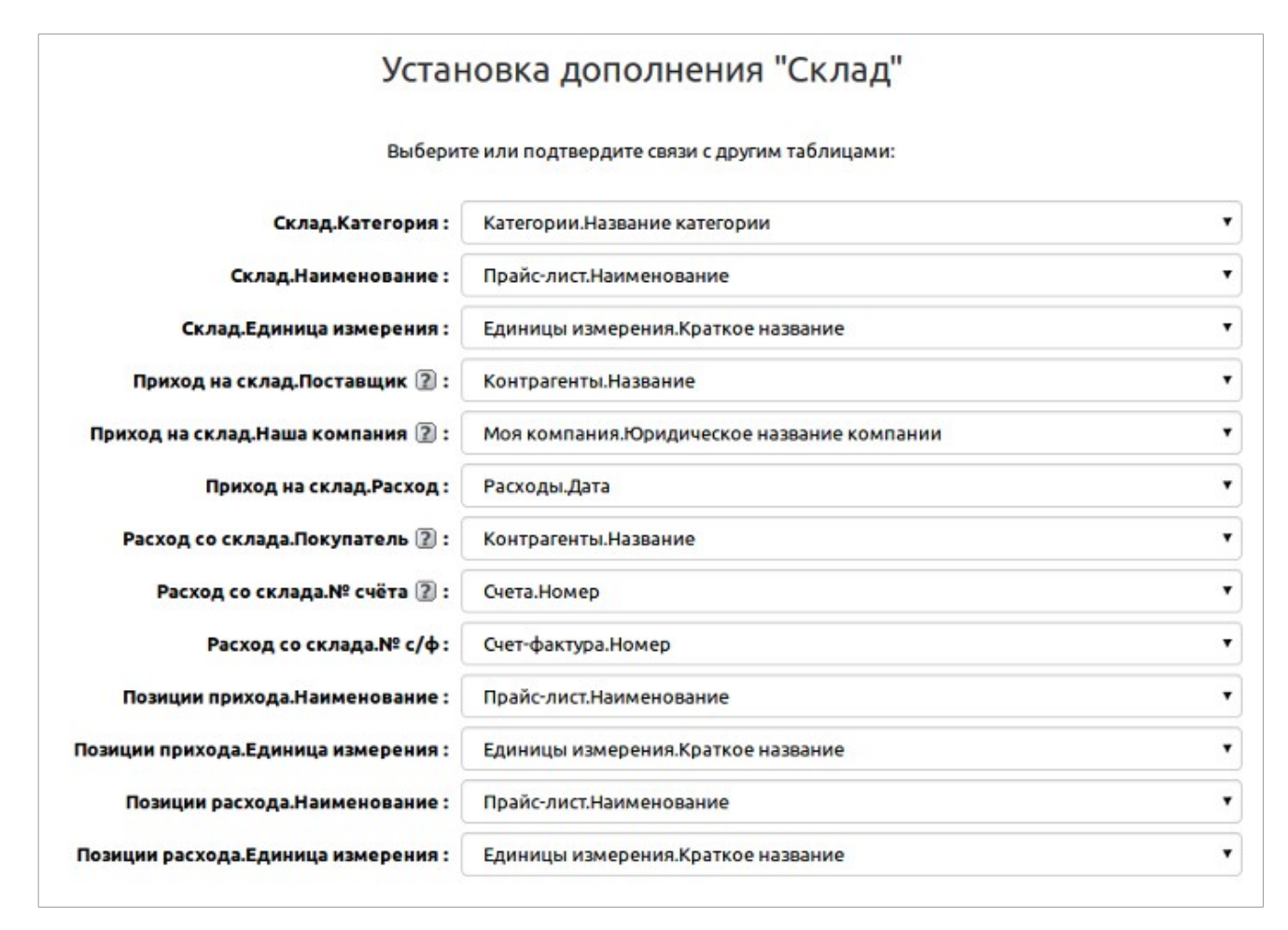

Связь с таблицей счетов нужна для формирования расхода товаров из счета, с клиентами – для указания поставщика при формировании прихода, с прайс-листом – для возможности выбора товаров из справочника товаров компании.

Если связи не установить, то после установки дополнения эти поля переконвертируются в поля типа «текст».

## **3. Описание элементов дополнения и принцип его работы**

Дополнение «Склад» состоит из трех основных таблиц: «Склад», «Приход на склад» и «Расход со склада».

Таблица «Склад» формируется автоматически на основе поступивших товаров, то есть через добавление записей в таблицу «Приход на склад» и подтаблицу «Позиции прихода».

Поэтому в первую очередь рассмотрим работу с таблицей «Приход на склад».

#### **3.1. Приход на склад**

Данная таблица содержит информацию о том, от какого поставщика, когда, какие товары и на какую сумму поступили на склад.

Для того чтобы создать приход на склад, необходимо нажать на кнопку «Добавить приход».

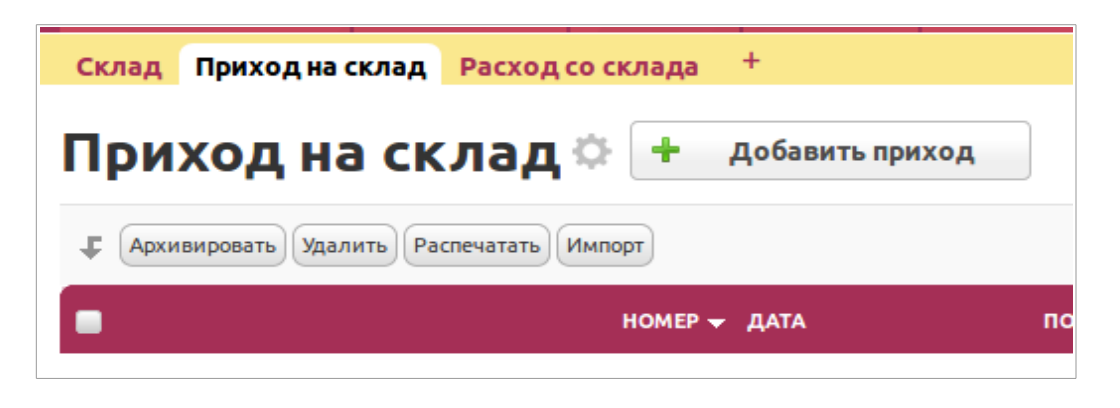

Откроется страница добавления нового прихода, где необходимо заполнить основные поля.

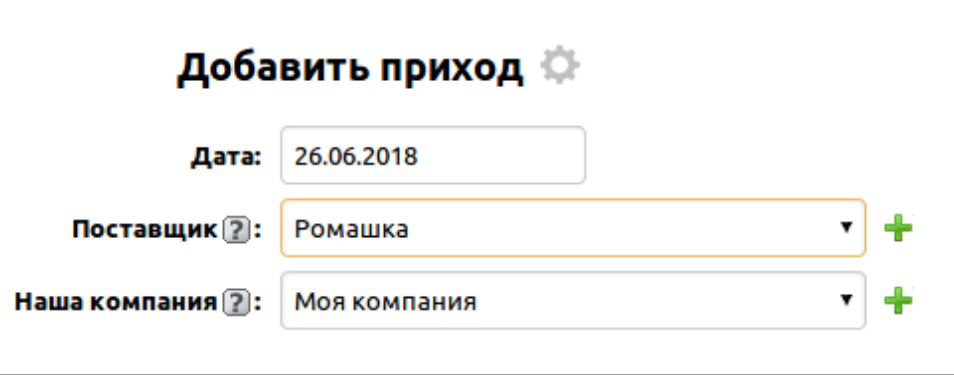

- *Дата* дата формирования прихода, по умолчанию проставляется текущая дата добавления записи.
- *Поставщик* поле связи на таблицу с клиентами, здесь выбирается поставщик, от которого формируется приход.
- *Наша компания* поле связи на таблицу с вашей компанией, здесь задается название вашей компании, на которую следует оформлять расход по поступлению товара.

После заполнения всех полей нажимаем на кнопку «Сохранить».

После сохранения записи отобразятся дополнительные поля, которые вы можете дозаполнить, открыв запись на редактирование, или которые заполняются автоматически:

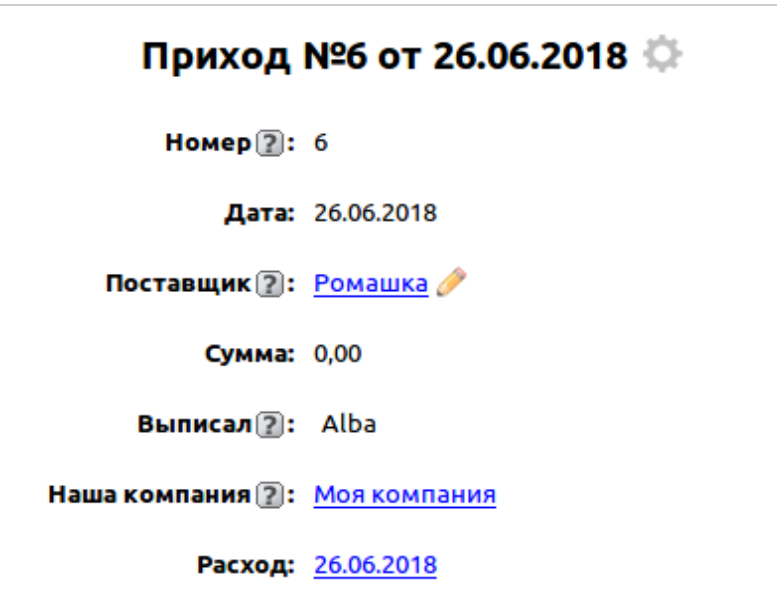

- *Номер* числовое поле, автоматически генерируемый номер прихода по порядку.
- *Сумма* числовое поле, здесь автоматически подсчитывается общая сумма поступивших товаров на основе подтаблицы «Позиции прихода».
- *Выписал* поле типа «пользователь», здесь автоматически подставляется имя пользователя, который сформировал текущий приход.
- *Расход –* поле связи на таблицу с расходами компании, здесь автоматически создается запись о расходе за текущую дату.

Таким образом, мы создали запись о приходе, теперь для того, чтобы добавить товары на склад, необходимо по данному приходу добавить записи в подтбалицу «Позиции прихода».

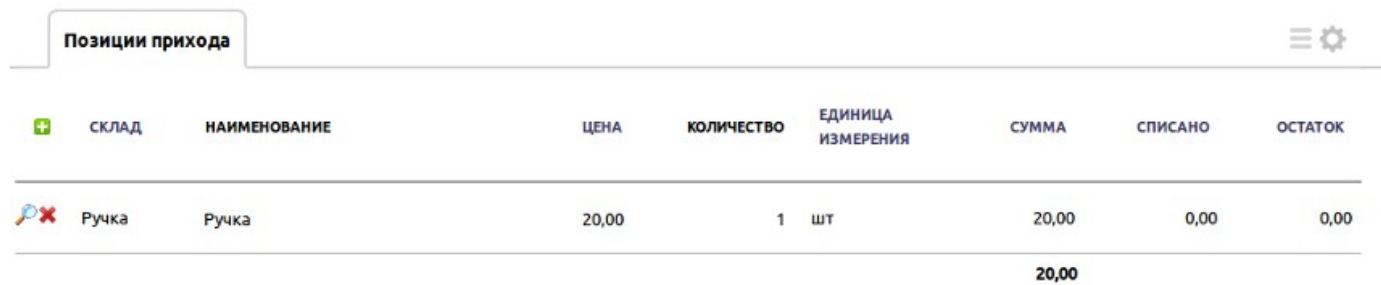

Здесь представлены следующие поля для заполнения:

- *Склад –* поле связи на таблицу «Склад», формируется автоматически после выбора наименования товара из прайс-листа.
- *Наименование* поле связи на таблицу с прайс-листом, здесь выбирается наименование товара.
- *Цена* числовое поле, соответствующая цена автоматически подтягивается после выбора товара из таблицы прайс-лист.
- *Количество* числовое поле, здесь указывается количество поступившего товара.
- *Единица измерения* поле связи на таблицу-справочник с единицами измерения, подставляется автоматически после выбора товара.
- *Сумма* числовое поле, автоматически высчитывается сумма на основе полей «Цена» и указанного количества в поле «Количество».
- *Списано* числовое поле, заполняется автоматически после списания товара со склада (в том числе и из таблицы «Счета»).
- *Остаток* числовое поле, автоматически заполняется на основе разницы между значениями полей «Количество» и «Списано».

## **3.2. Расход со склада**

Таблица учета расхода товара со склада. Данная таблица содержит информацию о том, какому контрагенту, когда и на какую сумму был списан товар со склада. Списание осуществляется методом ФИФО, то есть те партии товара, которые пришли первыми, будут первыми списаны со склада.

Расход товаров со склада формируется по автоматически создаваемому доп. действию «Сформировать расход» в таблице «Счета» и «Счет-фактуры» стандартной конфигурации. Расход также можно создать вручную. Для этого необходимо нажать на кнопку «Добавить расход».

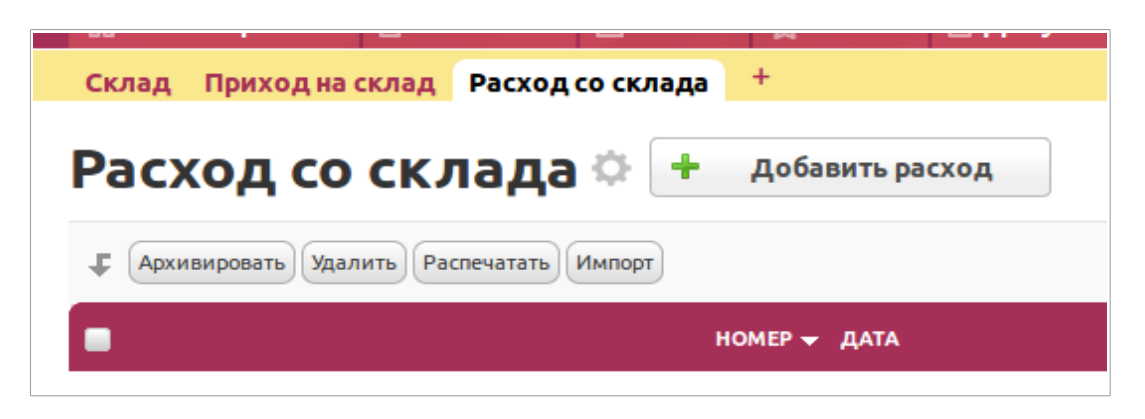

После нажатия на кнопку откроется страница добавления нового расхода, где нужно заполнить следующие поля:

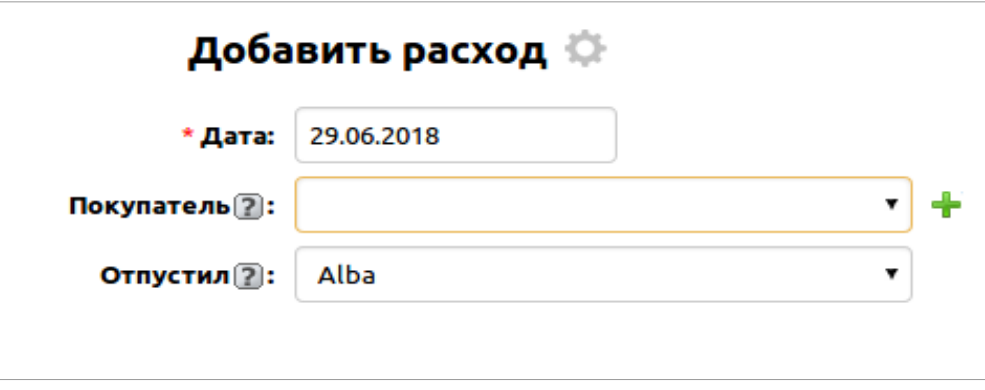

- *Дата* дата создания расхода, по умолчанию проставляется текущая дата добавления записи.
- *Покупатель* поле связи на таблицу с компаниями/контрагентами. Здесь выбирается компания из числа контрагентов, на которую был выписан тот или иной товар.
- *Отпустил –* поле «пользователь», подставляется имя текущего пользователя, который сформировал расход.

После сохранения записи о новом расходе отобразятся следующие дополнительные вычисляемые поля:

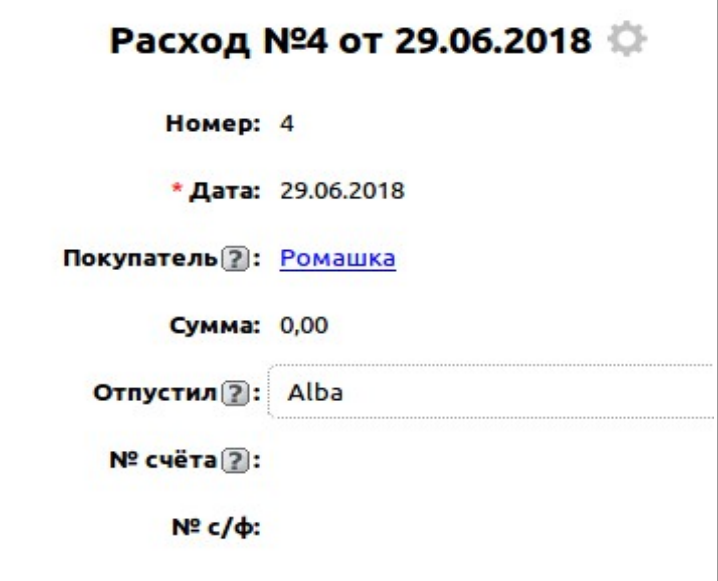

- *Сумма* числовое поле, здесь автоматически подсчитывается общая сумма списанных товаров на основе подтаблицы «Позиции расхода».
- *№ счёта* поле связи на таблицу со счетами, подставляется автоматически по результатам выполнения доп. действия «Сформировать расход» в таблице «Счета».
- *№ с/ф –* поле связи на таблицу со счет-фактурами, подставляется автоматически по результатам выполнения доп. действия «Сформировать расход» в таблице «Счетфактуры», при условии наличия выписанной счет-фактуры по счету.

Таким образом, мы создали запись о расходе, теперь для того чтобы добавить товары на склад, необходимо по данному расходу добавить записи в подтбалицу «Позиции расхода».

Здесь представлены следующие поля для заполнения:

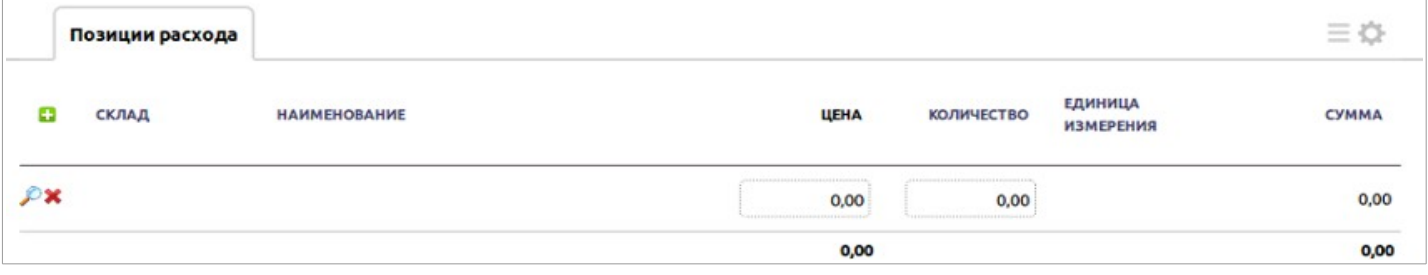

- *Склад* поле связи на таблицу «Склад», формируется автоматически поле выбора наименования товара из прайс-листа.
- *Наименование* поле связи на таблицу с прайс-листом, здесь выбирается наименование товара.
- *Цена* числовое поле, соответствующая цена автоматически подтягивается после выбора товара из таблицы прайс-лист.
- *Количество* числовое поле, здесь указывается количество списанного товара.
- *Единица измерения* поле связи на таблицу-справочник с единицами измерения, подставляется автоматически после выбора товара.
- *Сумма* числовое поле, автоматически высчитывается сумма на основе полей «Цена» и указанного количества в поле «Количество».

Для того чтобы добавить расход со склада, можно воспользоваться дополнительными действиями, которые создаются автоматически в таблицах «Счета» и «Счет-фактуры» после установки связи полей:

1. Перейти в категорию «Документы», таблицу «Счета», открыть счет, по которому необходимо добавить списание товара, и нажать на кнопку «Сформировать расход»; 2. Перейти в категорию «Документы», таблицу «Счет-фактура», открыть ту счет-фактуру,

по которой необходимо списать товар, и нажать на кнопку«Сформировать расход».

## **3.3. Склад**

После создания прихода и добавлении позиций прихода в таблице «Склад» автоматически будут созданы записи с соответствующими наименованиями товаров из таблицы «Прайслист».

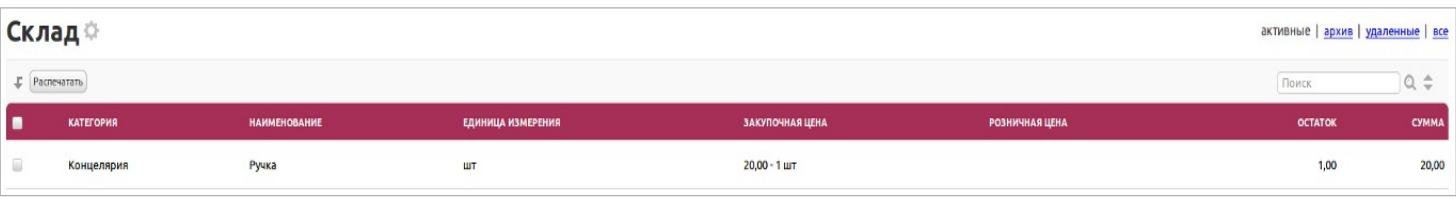

Для того чтобы ознакомиться с основными полями в таблице «Склад», необходимо открыть запись о складе на просмотр.

Здесь представлены следующие поля:

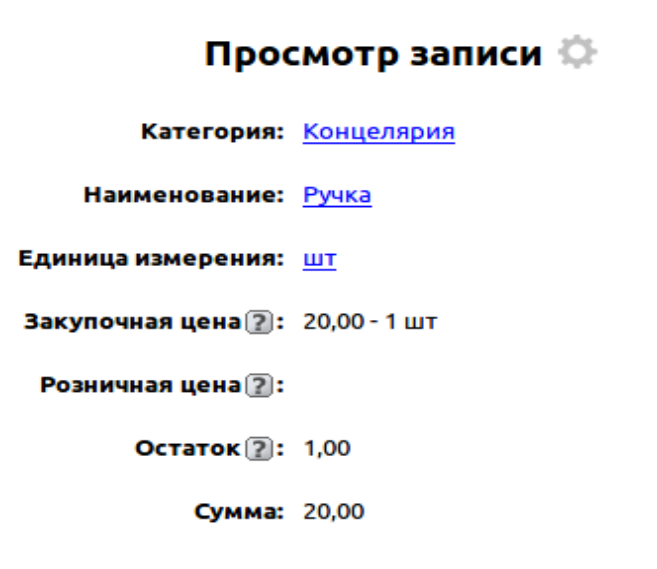

- *Категория* поле связи на таблицу-справочник с категориями товаров.
- *Наименование* поле связи с наименованием товаров на таблицу-справочник прайслиста.
- *Единица измерения* поле связи на таблицу-справочник с единицами измерений.
- *Закупочная цена* текстовое поле, здесь формируется цена, по которой был

закуплен товар. Формируется автоматически на основании прихода товара

- *Розничная цена* текстовое поле, здесь формируется цена и количество товара, проданного по этой цене. Значения подтягиваются из подтаблицы «Позиции расхода» (см. ниже).
- *Остаток* числовое поле, отображает доступное количество товара на складе. Формируется автоматически на основании приходов на склад, а также списания со склада при выписке счетов/счет-фактур.
- *Сумма* числовое поле, отображает общую сумму товаров на складе.

Таблица «Склад» имеет 2 подтаблицы: «Позиции прихода» и «Позиции расхода», в которых фиксируется приход товаров и их расход соответственно.

Рассмотрим поля этих подтаблиц и какую информацию они отображают.

# **Подтаблица «Позиции прихода»**

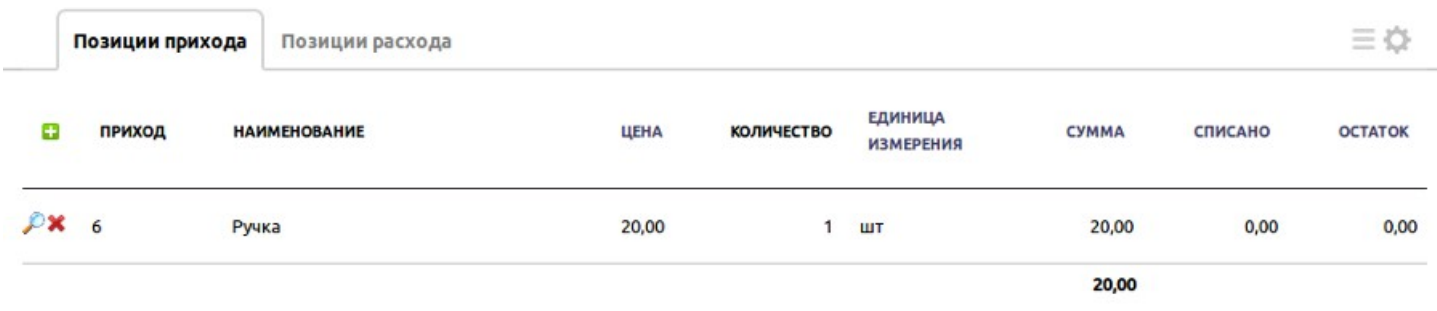

- *Приход* поле связи на таблицу «Приход на склад», отображает номер прихода, по которому товар поступил на склад.
- *Наименование* поле связи на таблицу «Прайс-лист», отображает наименование поступившего товара.
- *Цена* числовое поле, отображает цену, соответствующую поступившему товару.
- *Количество* числовое поле, отображает количество поступившего товара.
- *Единица измерения* поле связи на таблицу-справочник с единицами измерения, подставляется автоматически.
- *Сумма* числовое поле, автоматически высчитывается сумма на основе полей «Цена» и указанного количества в поле «Количество».
- *Списано* числовое поле, отображает количество списанного товара на основе сформированных расходов.
- *Остаток* числовое поле, отображает доступное количество товара на складе. Формируется автоматически на основании приходов на склад, а также списания со склада при выписке счетов/счет-фактур.

## **Подтаблица «Позиции расхода»**

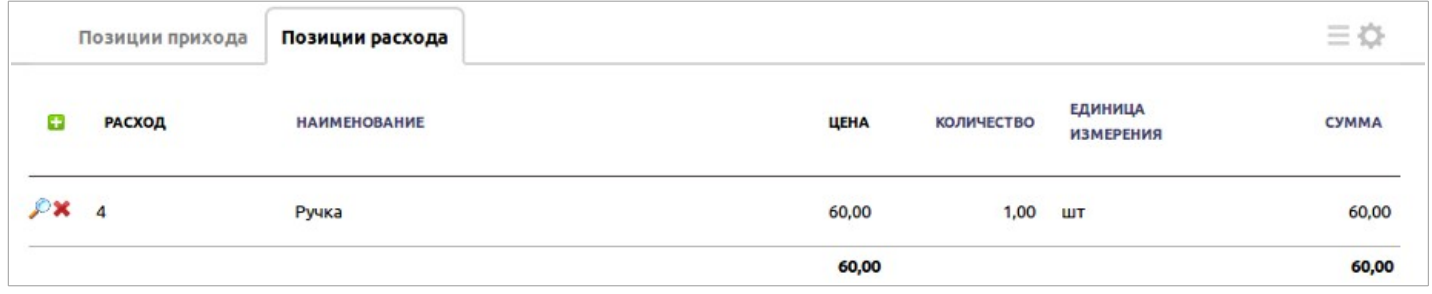

- *Расход* поле связи на таблицу «Расход со склада», отображает номер расхода, по которому товар был списан со склада.
- *Наименование* поле связи на таблицу «Прайс-лист», отображает наименование списанного товара.
- *Цена* числовое поле, отображает цену соответствующую списанному товару.
- *Количество ч*исловое поле, отображает количество списанного товара.
- *Единица измерения* поле связи на таблицу-справочник с единицами измерения, подставляется автоматически.
- *Сумма –* числовое поле, автоматически высчитывается сумма на основе полей «Цена» и указанного количества в поле «Количество».